## **AM250 OLED Quick Start Guide**

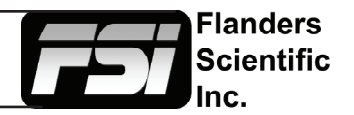

Here are some tips to get you up and running quickly with your AM250 OLED Monitor:

## **Color Matching Function (CMF)**

Your monitor is capable of operating with a standard CIE 1931 CMF based calibration or a Judd Modified CMF based calibration. While most calibration systems and equipment are set up to use the standard CIE 1931 CMF it has become very common to use the Judd Modified CMF with OLED monitors to obtain better perceptual matching to other display technologies. You have the flexibility to use your monitor in either CMF mode and you can make this selection from the Color Management Menu by setting the Color Matching selection accordingly.

## **Display PsF as P**

By default FSI monitors display Progressive Segmented Frame material on screen as Interlaced video, much like a CRT would display such footage. However, this can lead to a flickering/jitter effect. If you prefer to see PsF as Progressive video on screen there is an optional Video Menu setting on the monitor that will allow you to display PsF as Progressive. Please note the following two important considerations:

1. If possible it is always preferred to send the monitor a true progressive signal format instead of progressive segmented frame. PsF should only be sent to the monitor if native progressive output is not an option in your work-flow.

2. The monitor's display PsF as P option will result in additional video processing delay even if your signal is not PsF. For this reason is it important to return the Show PsF as P option to Interlaced anytime you are not specifically trying to monitor PsF content as progressive on screen.

## **Video Processing Speed**

The monitor has multiple video processing modes. The default mode is called NORMAL. This offers the best balance between video processing speed and ancillary function capabilities. However, if you are mainly interested in processing video as quickly as possible you can put the monitor in FAST processing mode. This will prioritize video processing speed above all ancillary functionality including scope update speed and menu display. These ancillary features may not work as quickly or may display with artifacts when in fast mode, but importantly there is no loss in actual video quality or accuracy. As stated above make sure Show PsF as Interlaced is selected from the monitor's video menu if the lowest overall latency is desired.

For more information on monitor operation please see the full user manual or feel free to contact FSI directly at Support@FlandersScientific.com, via our website live chat feature, or by phone at +1.678.835.4934 if you have any questions about your new monitor.